## **NIH Training**

The training modules offered by NIH will be used to provide a brief overview for ethical treatment of participants in research. These modules focus primarily on medical research, but the reasoning and rules apply to non-medical research as well.

NIH training will account for 30% of your Test 1 grade. An NIH certificate must be attached in the appropriate course dropbox to receive credit. Due date is the same as the due date for Test 1. Credit is awarded on a pass/fail basis. If the your certificate is provided by the due date, then the full 30% will be awarded; if the certificate is not provided by the due date, then the 30% will be counted as 0 for a loss of 30% of Test 1.

## A. Registration Website

<http://phrp.nihtraining.com/users/login.php>

- Click on "Registration" button to register
- B. User Registration screen
	- Email -- use whatever email you wish, either university related or private email
	- Your discipline select any you wish (Biomedical Research, Behavioral Research, Basic Research, Other)

C. Once registered the Training Modules will appear on left and look like this:

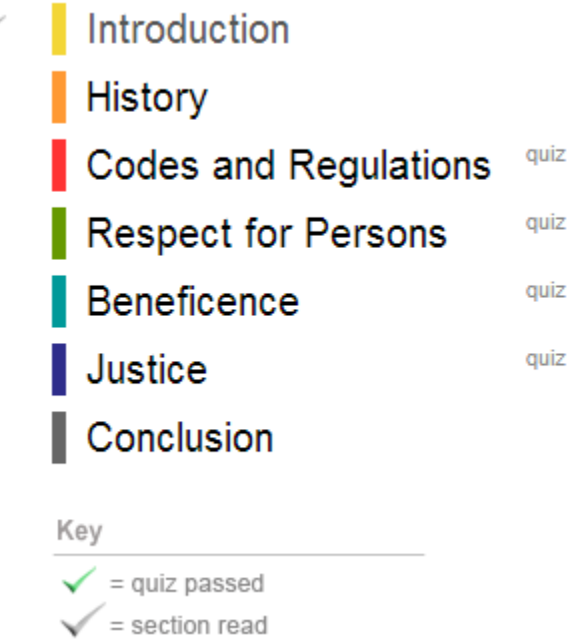

 Complete each by moving your mouse over the relevant words (Introduction, History, Codes and Regulations, etc.) and clicking on the link that appears.

- When completed, your quiz results will show on the right in the location of the word "quiz". Each module provides links to additional reading material; it is not necessary that you follow and read the content provided in each of these links.
- If you fail a module quiz, you will be directed to re-read the module and try again.
- You may proceed to other modules before successfully passing the quiz of an earlier module; you don't have to complete the modules in the order provided.

D. Obtain Certificate

- Once completed, obtain your certificate by clicking on "Get Certificate" or on the certificate icon.
- Attach a copy of your completed certificate in the appropriate dropbox for credit
- If you need help obtaining a screenshot of your certificate, follow the instructions provided here for Windows or MAC:

[http://www.take-a-screenshot.org](http://www.take-a-screenshot.org/)

## *Certificate Area*

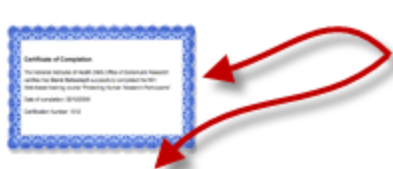

Welcome back, Wayne

Click here or here to obtain page with certificate.

Get Certificate / Renew Certificate Course Evaluation and Feedback **Review Completed Quizzes Edit Profile Frequently Asked Questions Terms of Use Policy** ---------

--------PDF version of the course

Log Out

Developed: 3/1/2008 Updated: 2/4/2011

*Screen shot of completed certificate; post your certificate in the appropriate dropbox for credit*

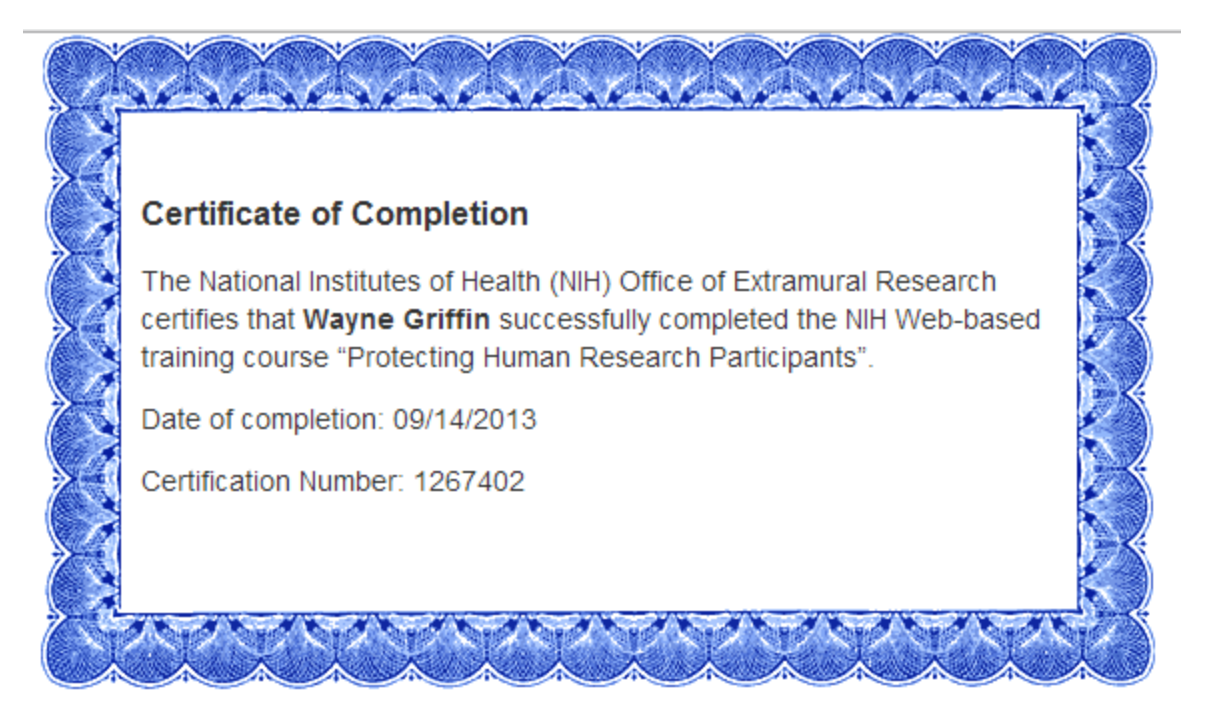